# **Supplier NCR Training**

*Work Instructions for Supplier NCR Creation*

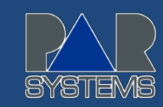

# **STEP ONE:**

**In the address bar on your web browser, enter [www.par.com](http://www.par.com/). The following screen will appear:**

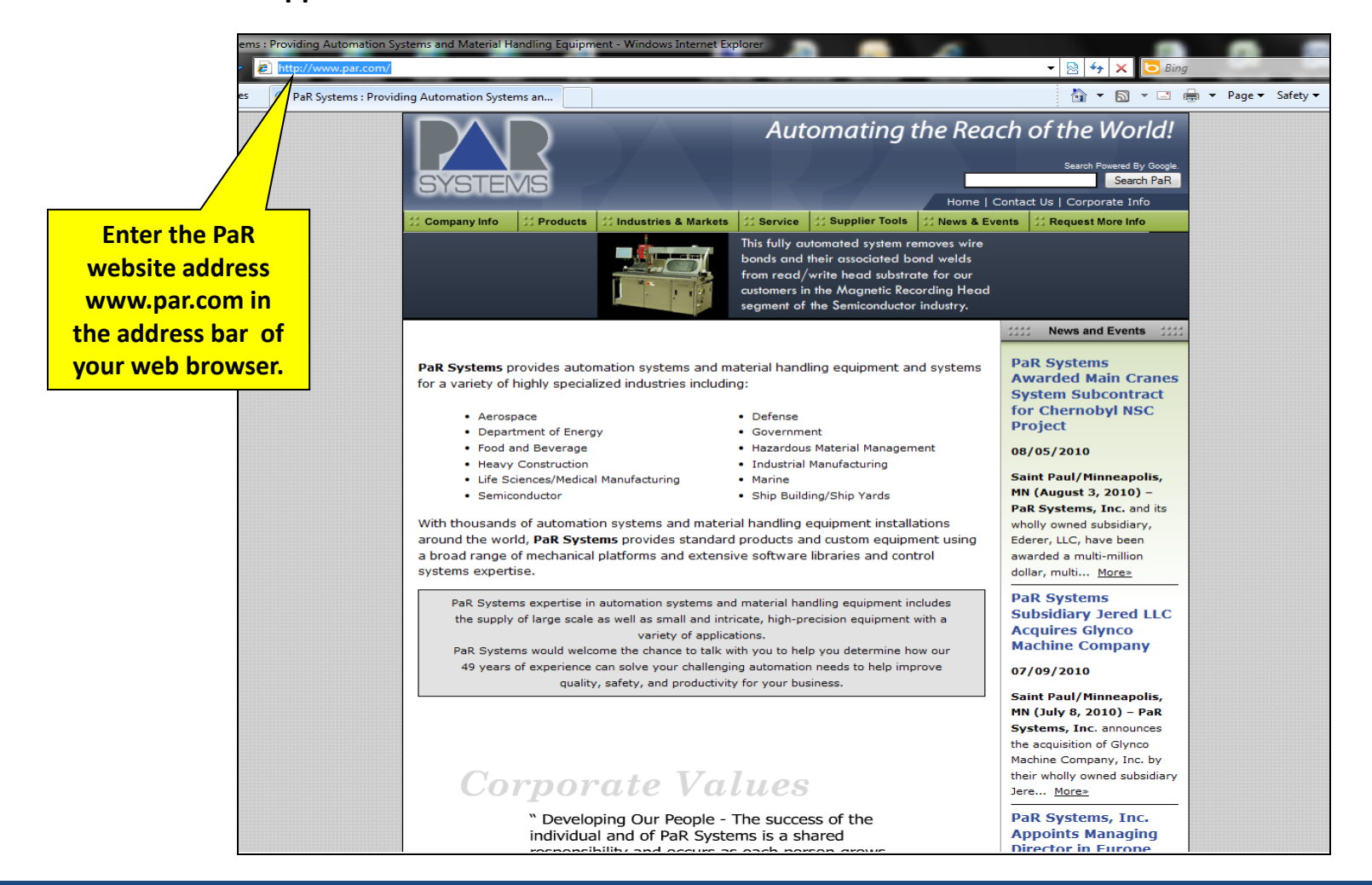

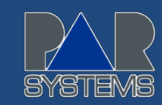

#### **STEP TWO:**

**Click on the Supplier Tools tab in the PaR website.**

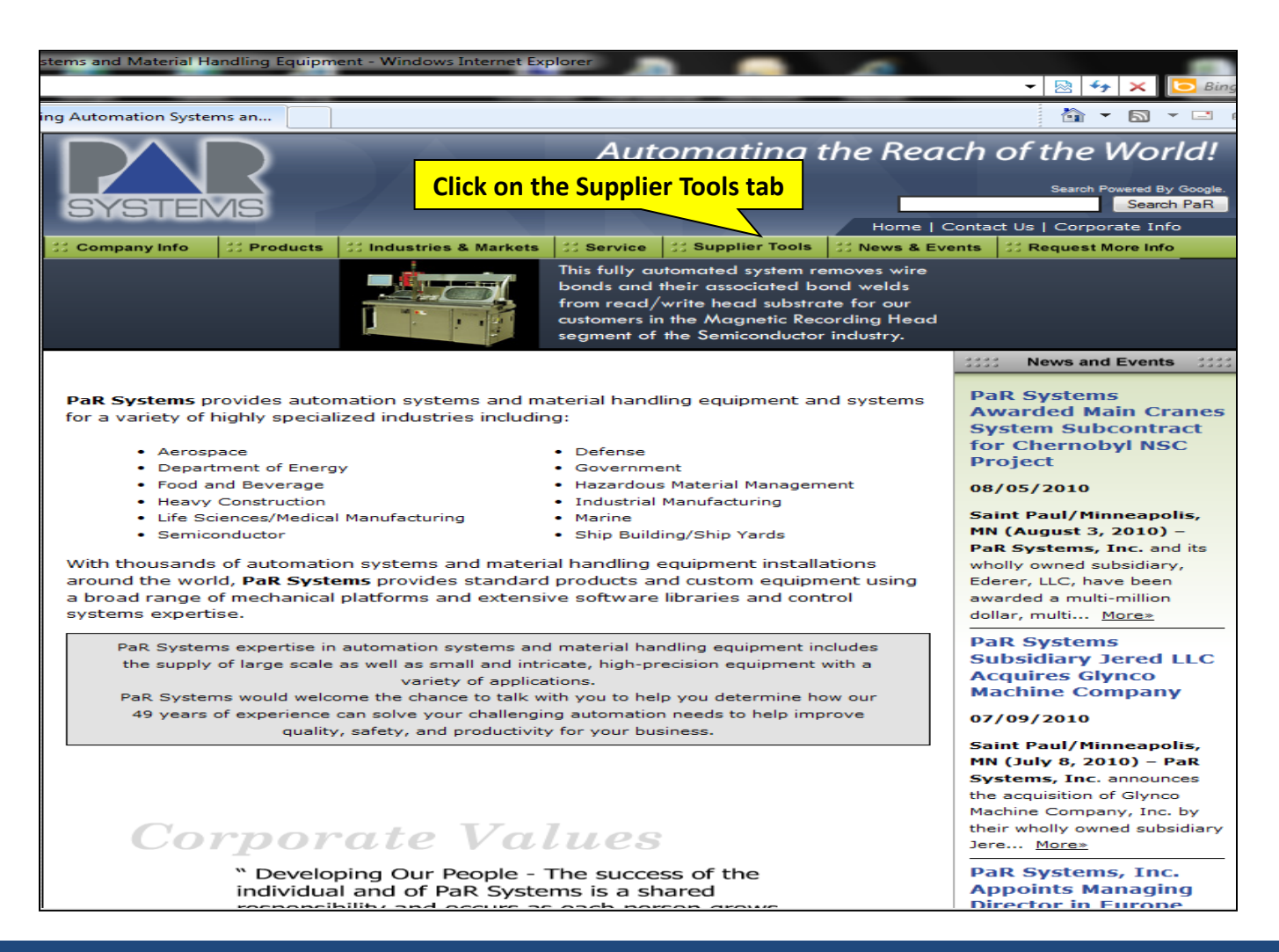

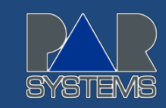

## **STEP THREE:**

**Under Supplier Tools, click on Log on to NCR.**

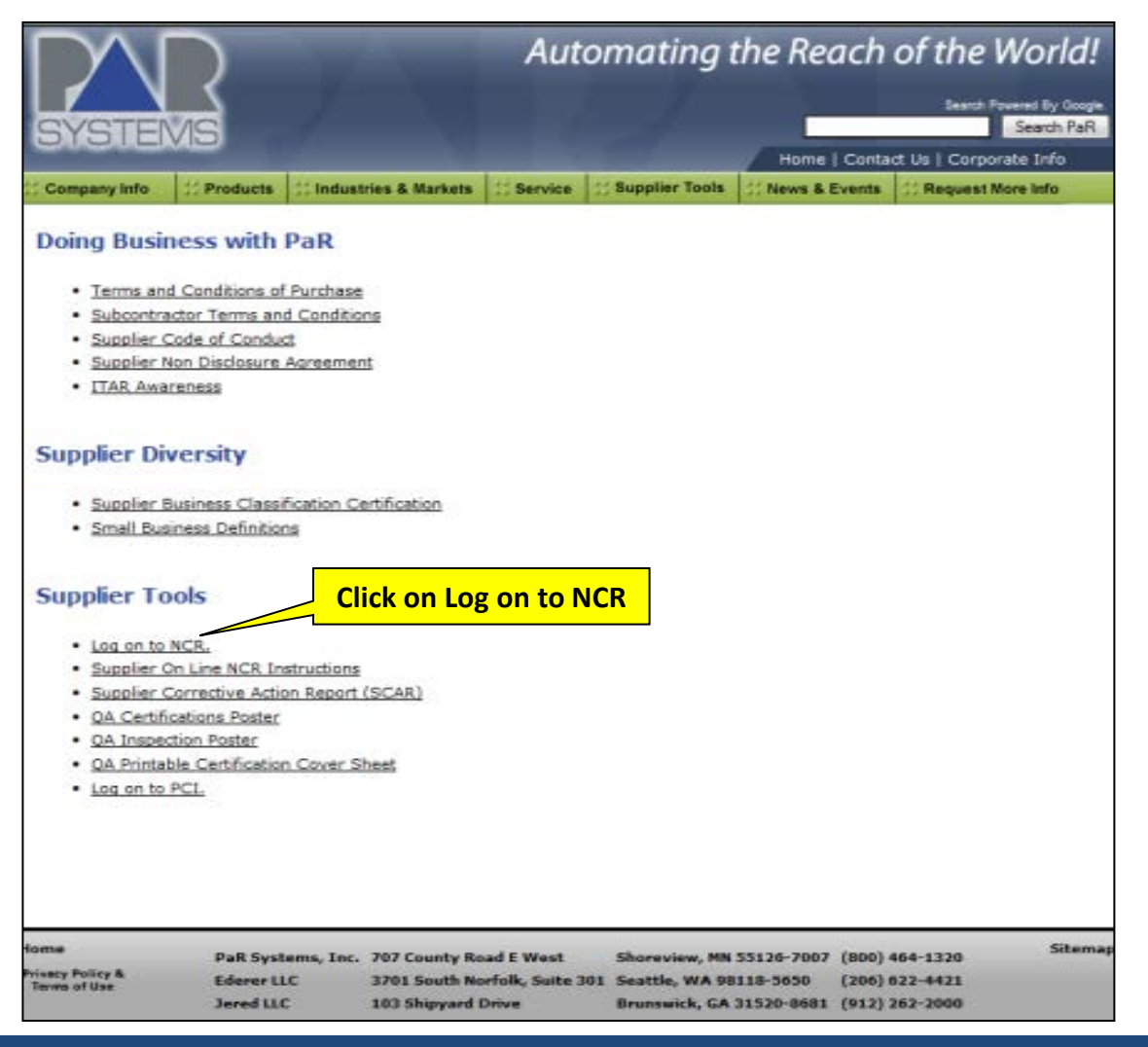

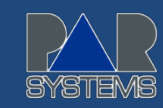

# **STEP FOUR:**

**Enter Username and Password provided by PaR. Click on Submit.**

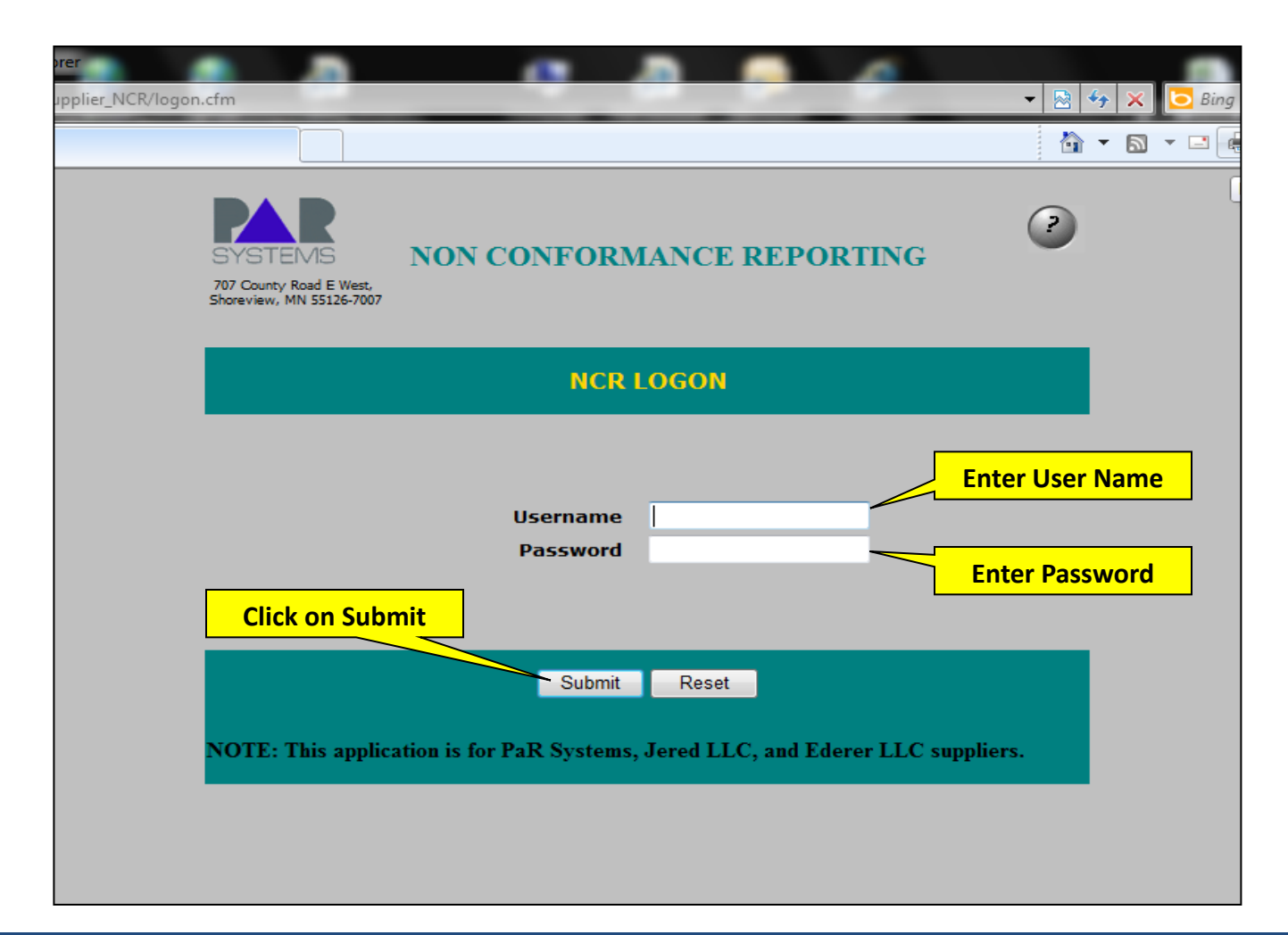

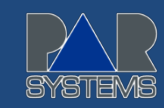

### **STEP FIVE:**

**Enter information into the fields with a red \*. All \* fields are required information (see next slide for details).** 

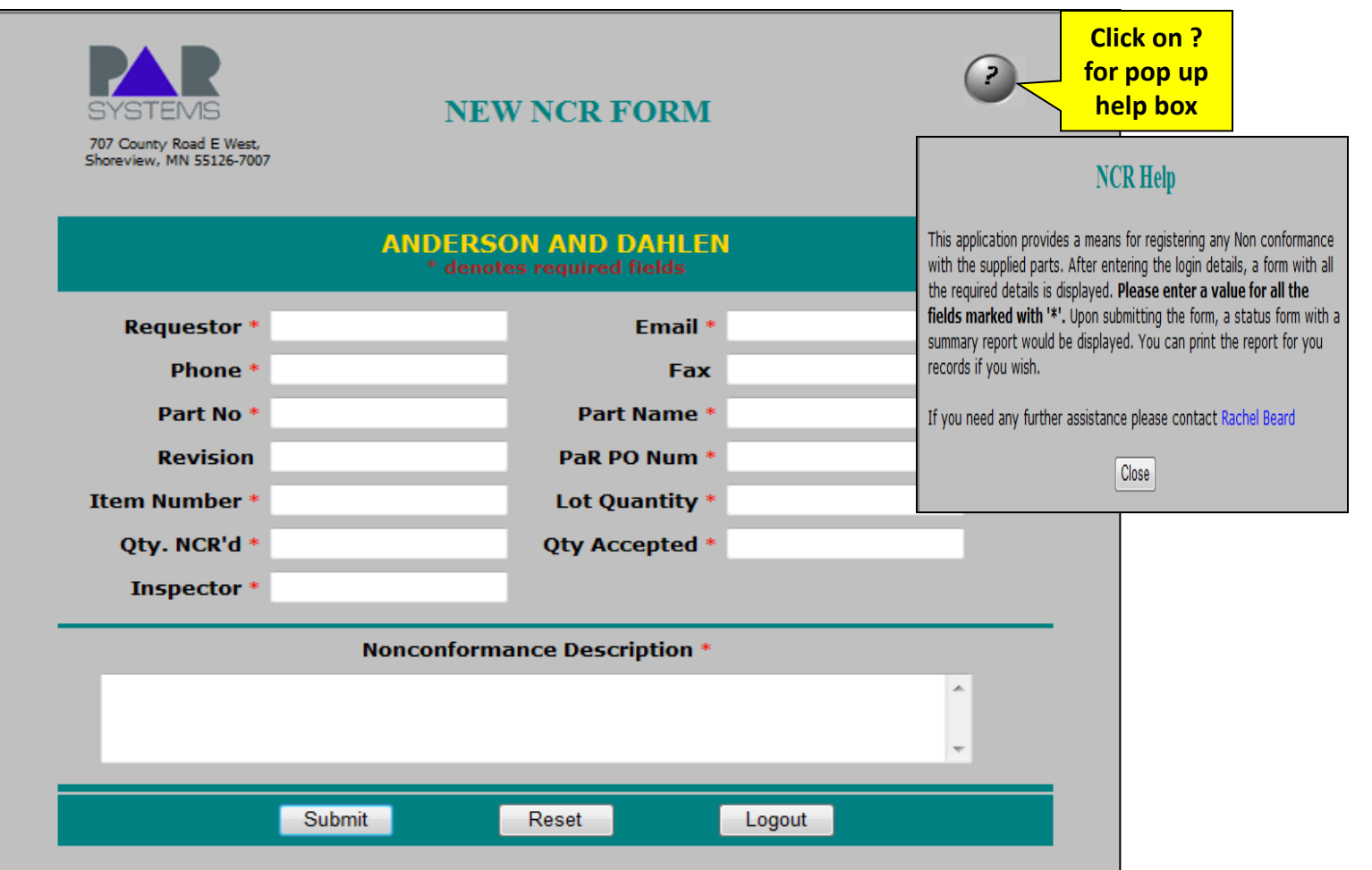

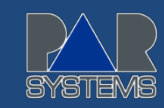

#### **STEP SIX:**

**Enter information into the fields with a red \*. All \* fields are required information (see below for details)** 

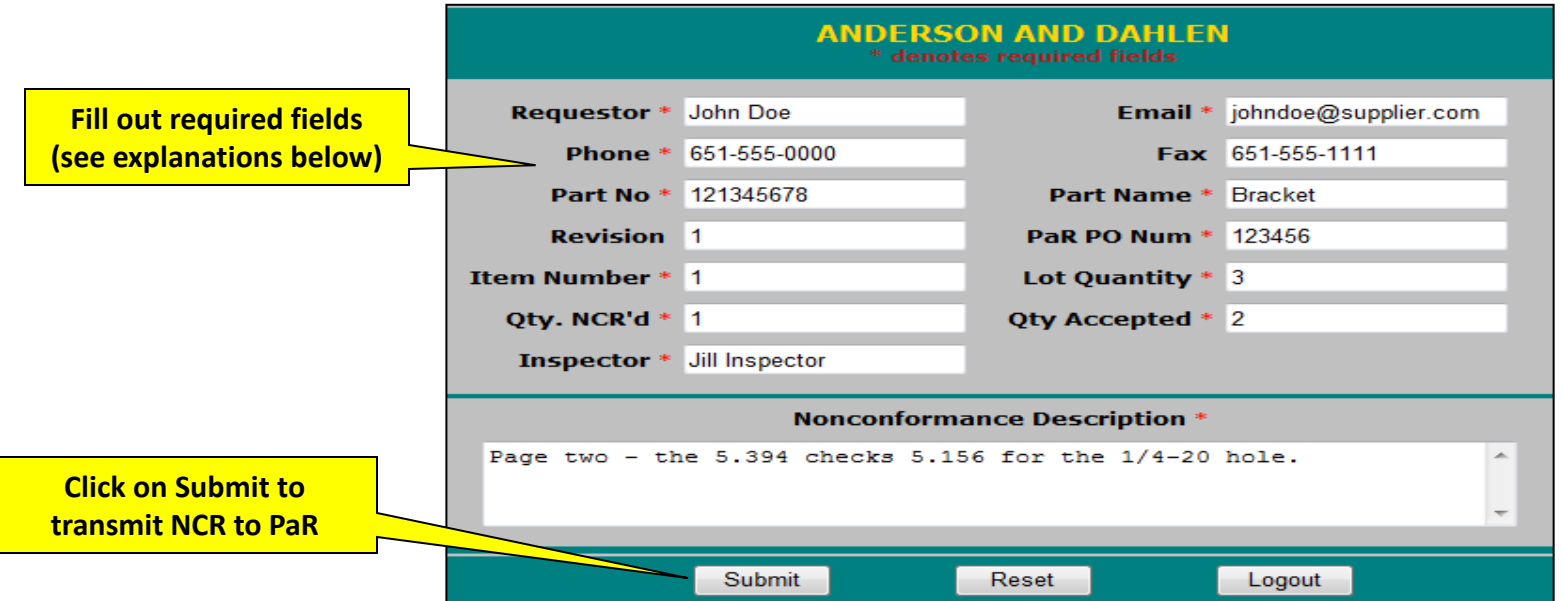

- **Requestor** The individual completing the NCR. This person will be the contact person for all questions and follow up activities.
- **Email** Requestor's email address.
- **Phone**  Requestor's Direct telephone number for any follow up discussion.
- Part No PaR's part number on the purchase order or print.
- Part Name Name of part on PaR's purchase order or print.
- **Revision** Revision number (or letter) on PaR's purchase order or print.
- **P.O. No** PaR's purchase order number.
- **Item No.** Line item number on PaR's purchase order.
- **Lot Quantity** The total quantity of items ordered from the line item number on PaR's purchase order.
- **Quantity NCR'd** The number of discrepant items that are being NCR'd.
- **Quantity Accepted** The total number of non-discrepant items in the lot quantity.

#### *NOTE: The Qty NCR'd must equal the Lot Qty MINUS the Quantity Accepted!*

- **Nonconformance Description**  Enter a description of the nonconforming item. The description should contain information regarding the nature of the discrepant material. The explanation should be clear and completely describe the nature of the nonconformance.
- **Submit**  The NCR may be submitted to PaR at this point by clicking on the "Submit" button.

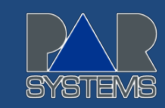

# **STEP SEVEN:**

**After submitting your NCR , the following screen pops up showing the details of your NCR. You may now print out your NCR and Logout of the PaR NCR Program.**

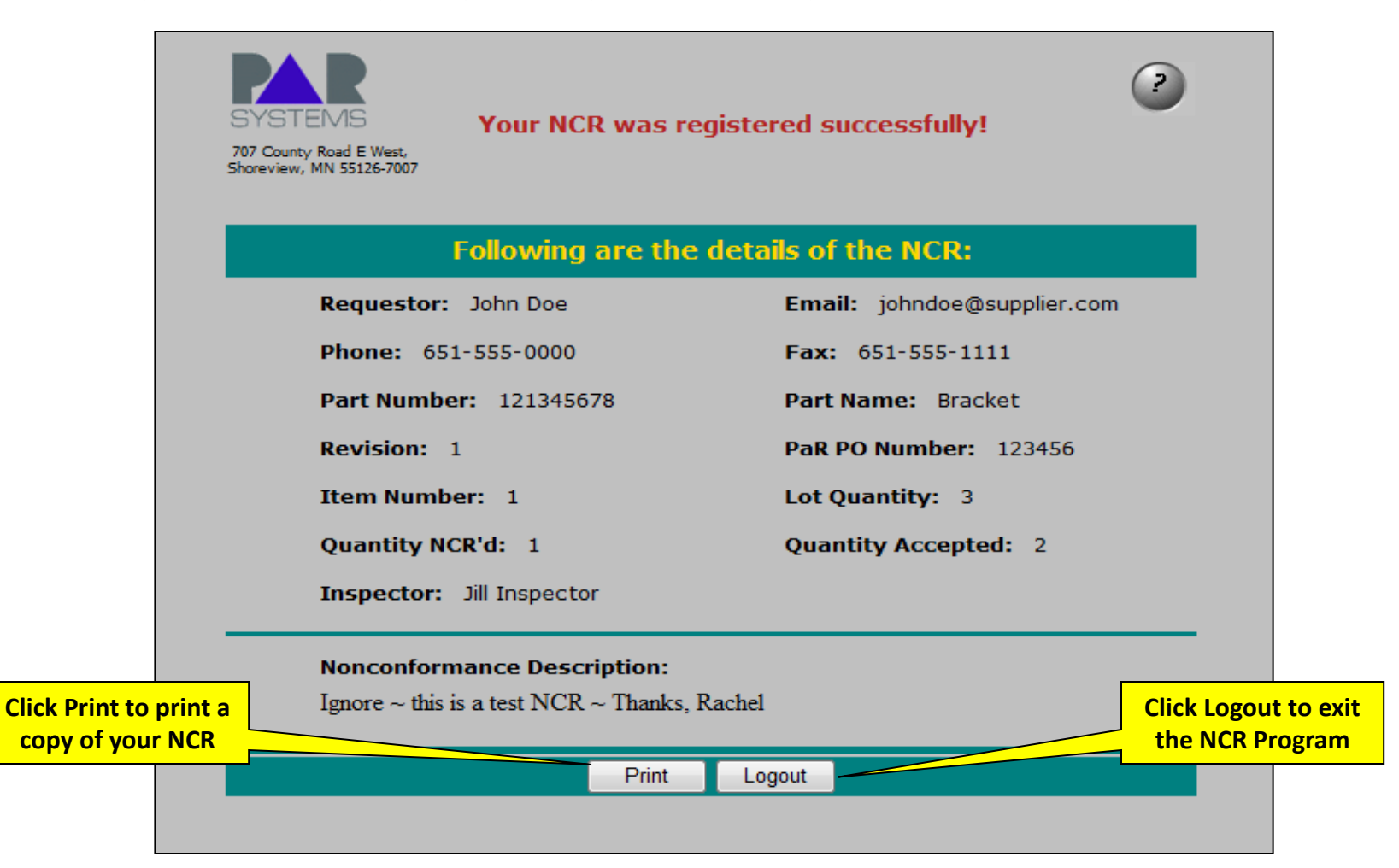

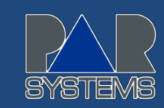

#### **THE END:**

**Logging out of the NCR Program will take you back to the PaR home page.**

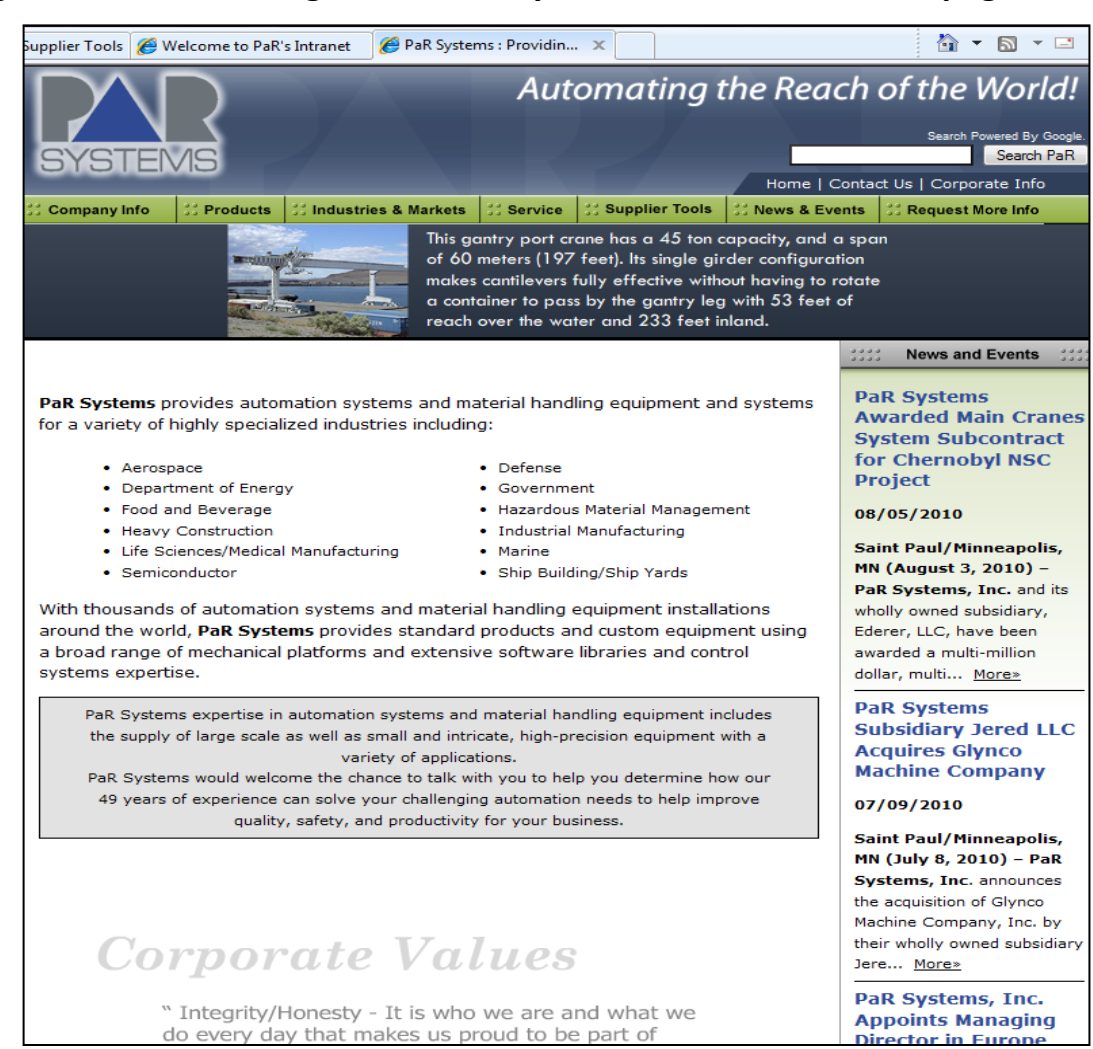